# PropertyEDGE

Quick Reference Guide

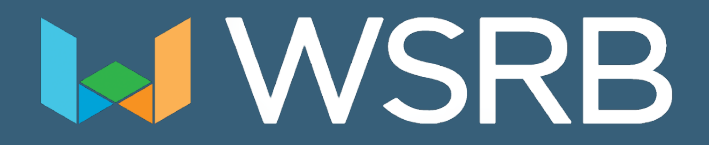

### PropertyEDGE Features

- Works in latest and popular browsers (Chrome, Firefox and Safari)
- Single line address look-up
- General look-up capabilities
- Visually and easily locate WSRB rated buildings
- View wildfire boundaries, earthquake fault lines, tsunami and FEMA flood zones
- Measuring tools for distance and area as well as calculating slope

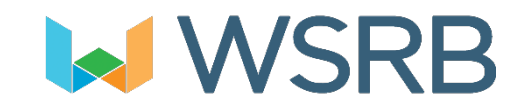

#### Address Line

Single line address bar for faster searches.

For best results use street address and zip code.

Do not use a unit/suite number.

You can also do a general search for a city, street or intersection.

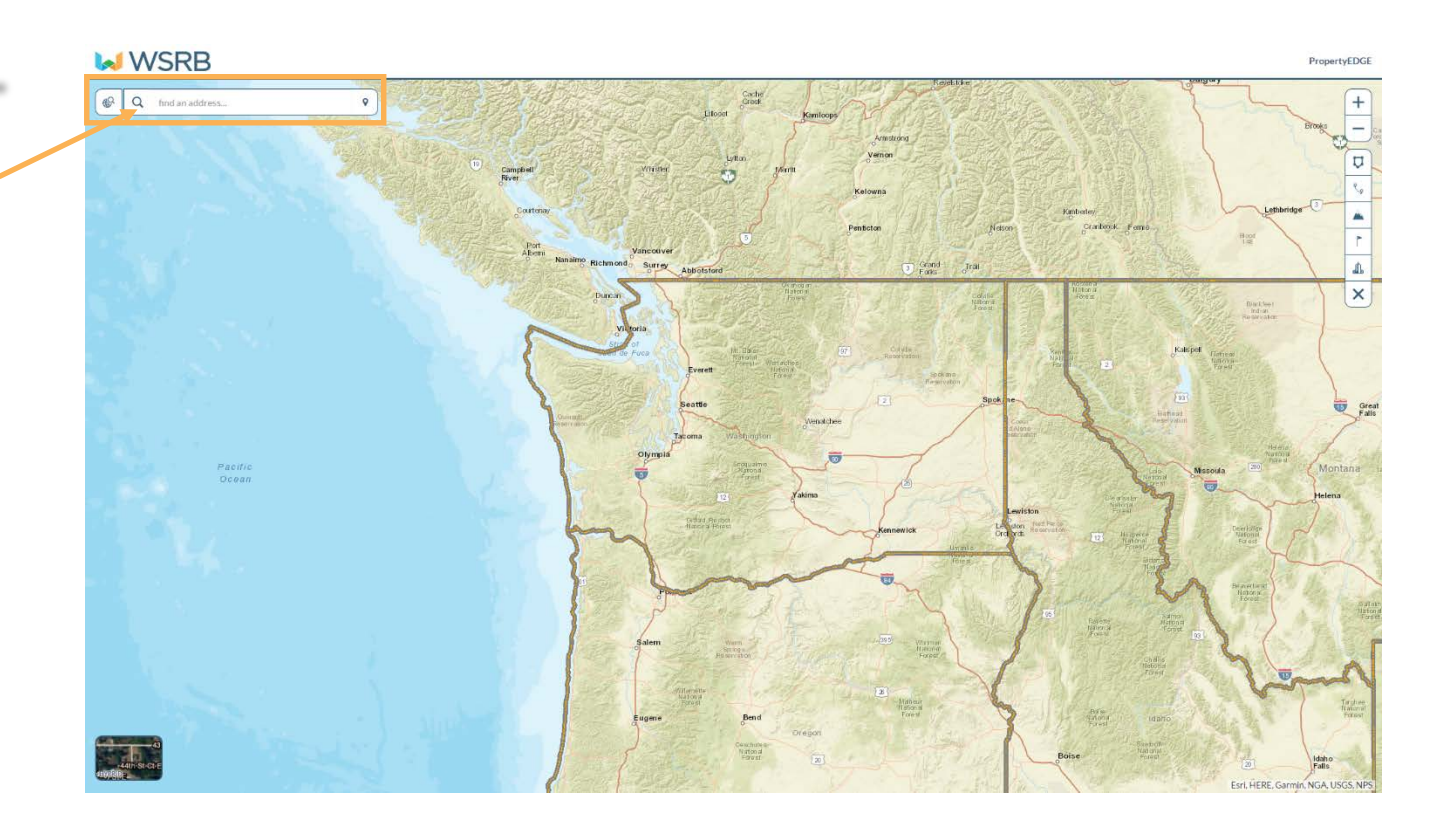

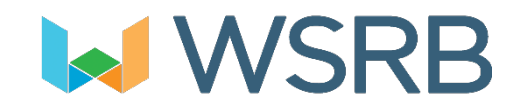

#### Surveyed Buildings

All the blue outlined buildings are buildings already surveyed by WSRB.

**WSRB** 

**BEA** 

Toggle between hybrid view and street view.

The red outlined building is your address lookup.

#### **IN WSRB**

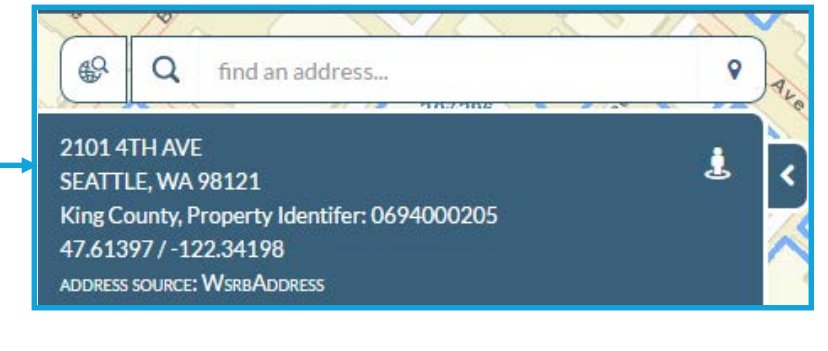

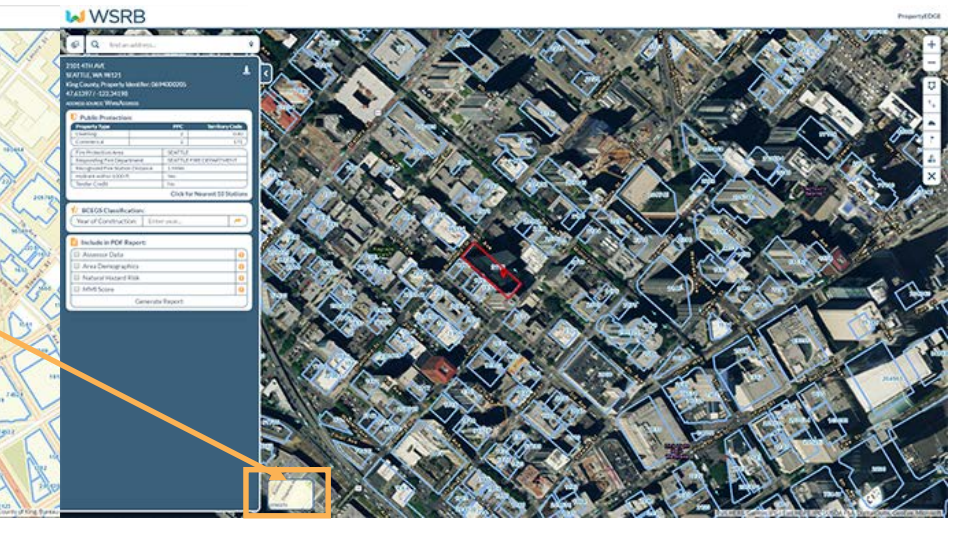

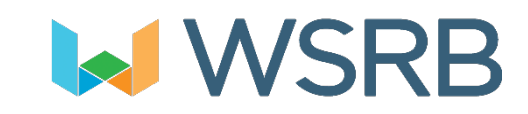

You have access to Google Street View by selecting the person icon in the upper right of the Protection Information panel.

#### Protection Information

This panel provides Protection Information.

Select the data you want included in your report and click the Generate Report tab. After the wheels are done spinning, a PDF will downloaded to your computer. It is important to disable any pop-up blockers.

You have access to Google Street View by selecting the person icon in the upper right of the Protection Information panel.

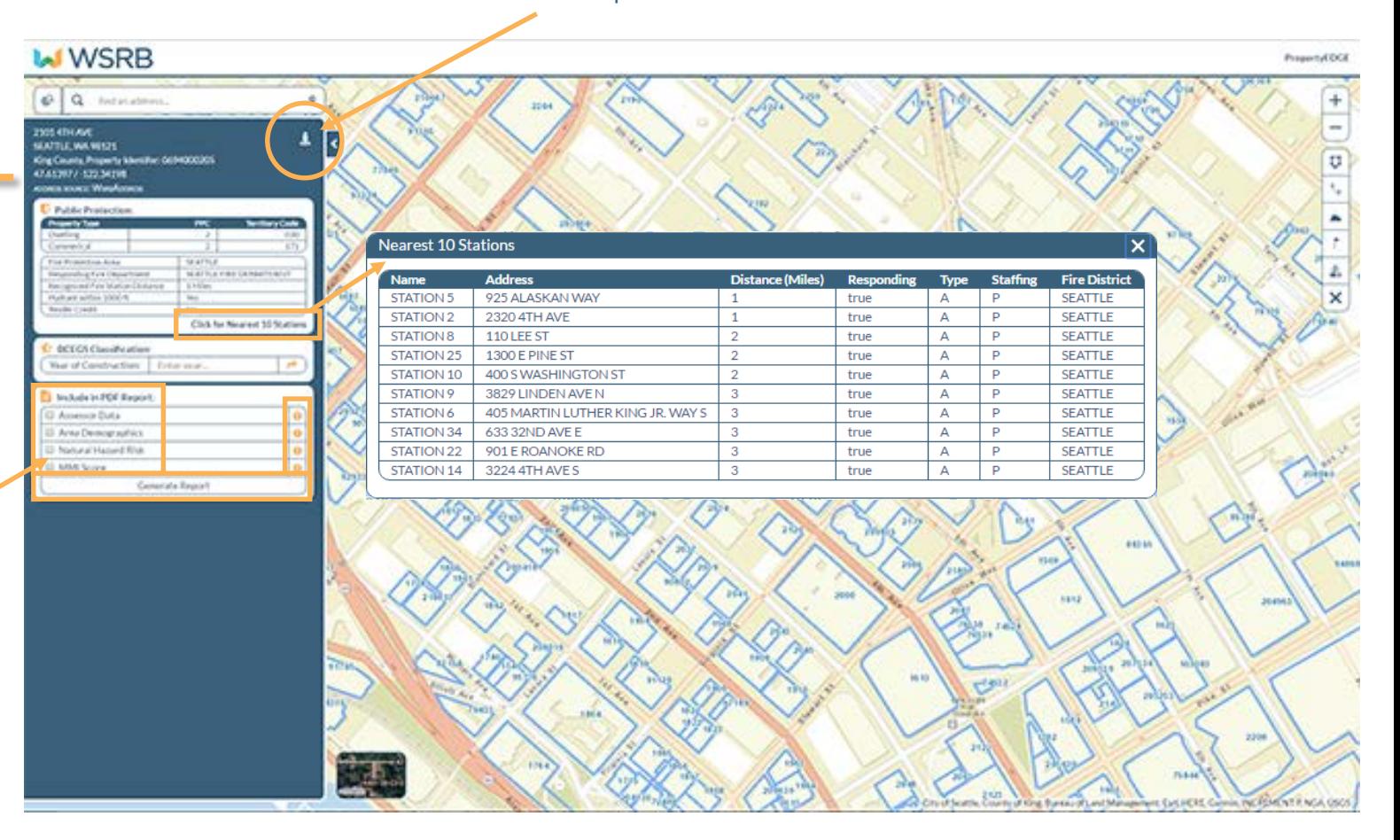

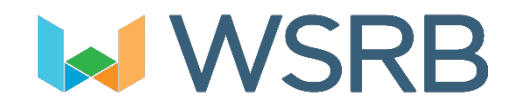

#### Surveyed Buildings

The Quick Search tool will allow you to click on a building to give you address and property identifier. You can easily copy the property identifier and look it up on the appropriate assessor site.

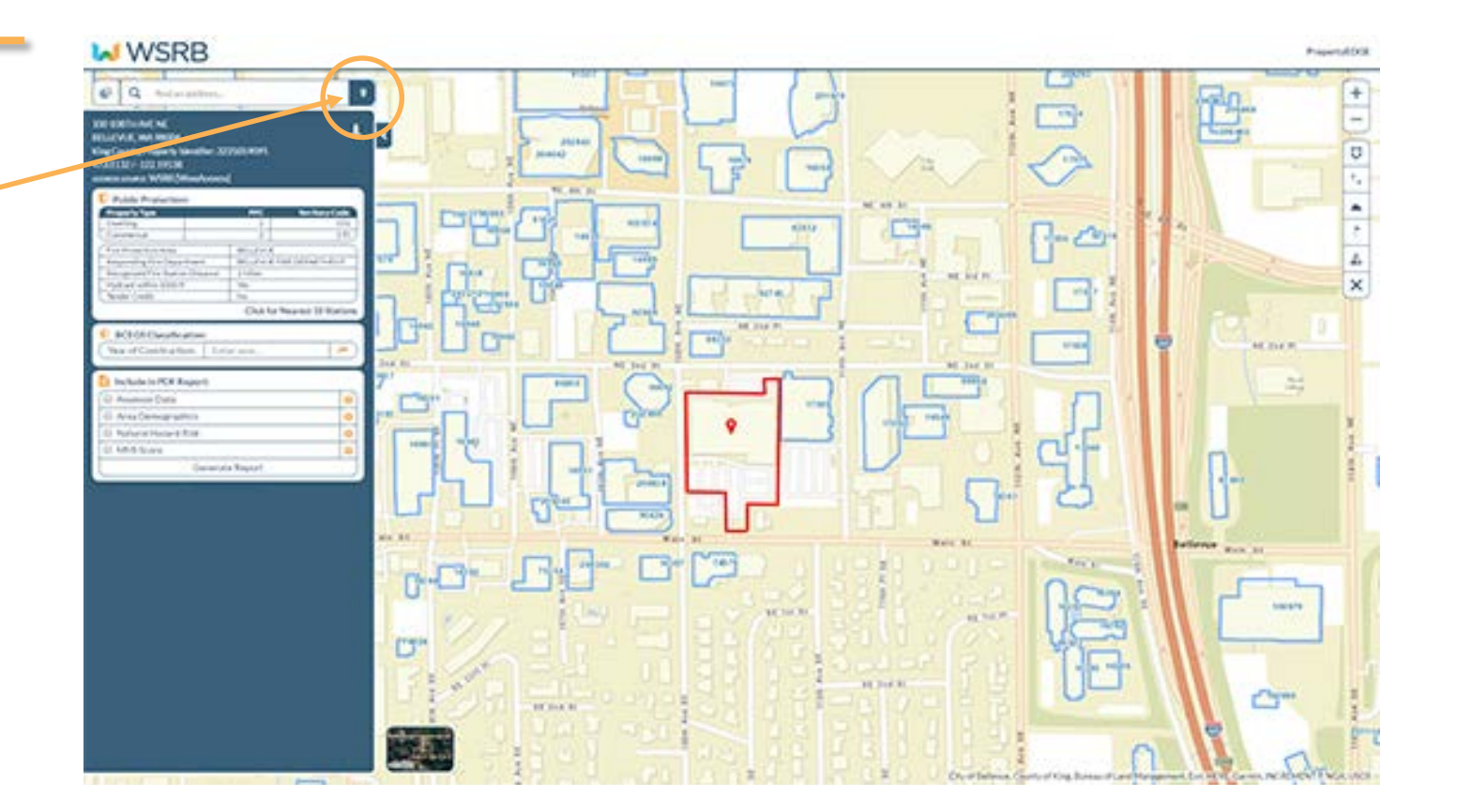

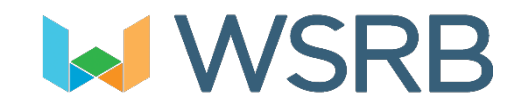

### Options Panel

The World icon to the right of the Search Bar gives you access to Finder, Layers Legend and Preferences.

The Finder section gives you choices of:

- Address
- Section-Township-Range Requires this format 28 27N 4E. You must include the N after the Township number and you need to include an E or W after the Range number.
- Latitude/Longitude
- Zip Code

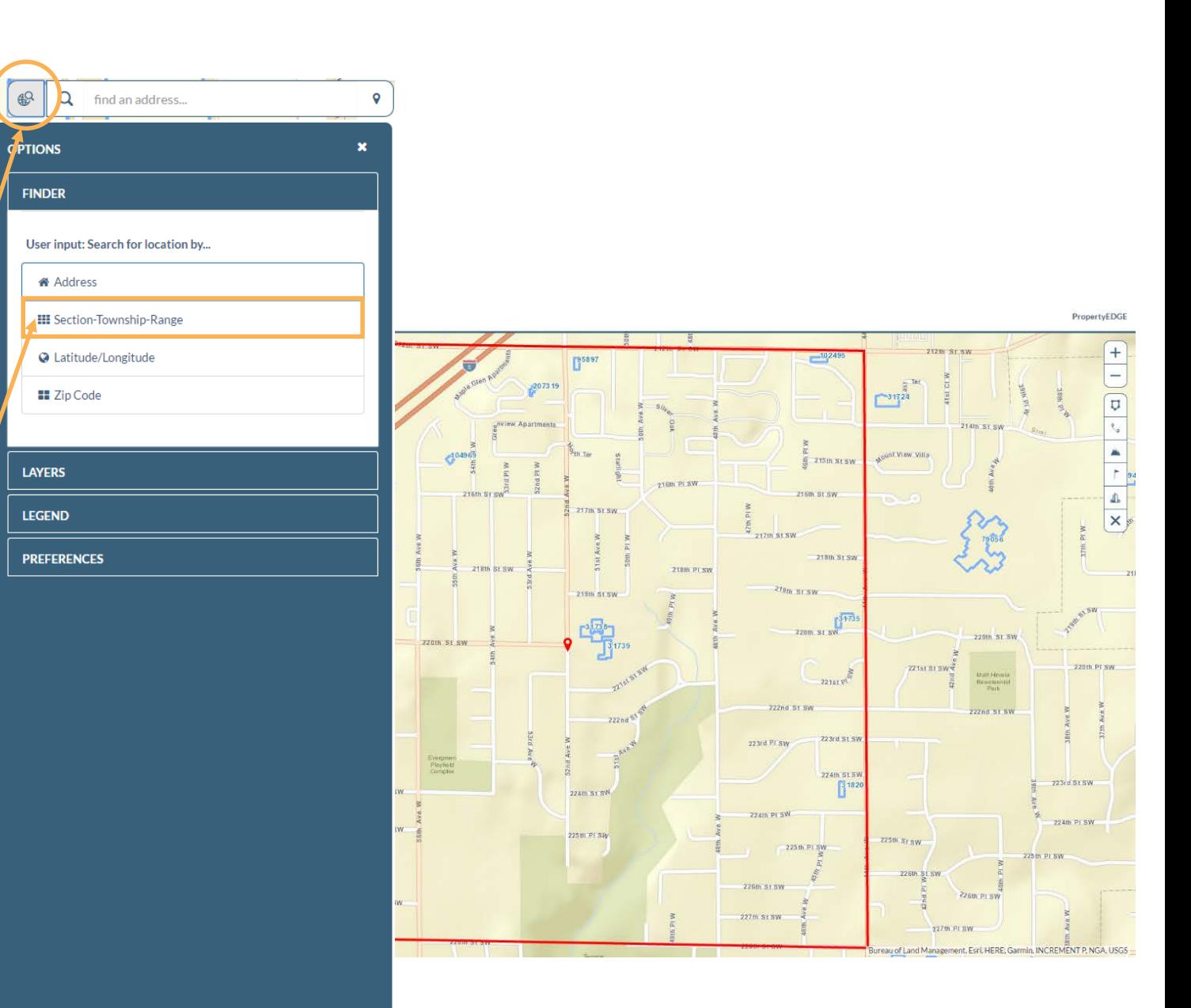

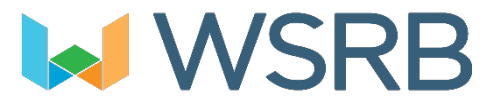

#### Layers Panel

The World icon to the right of the Search Bar gives you access to layers.

It offers many choices. The + symbol will drop down a menu of options. Simply click on the layers you would like to view.

The Legends panel will help you to understand the details in the layer visuals.

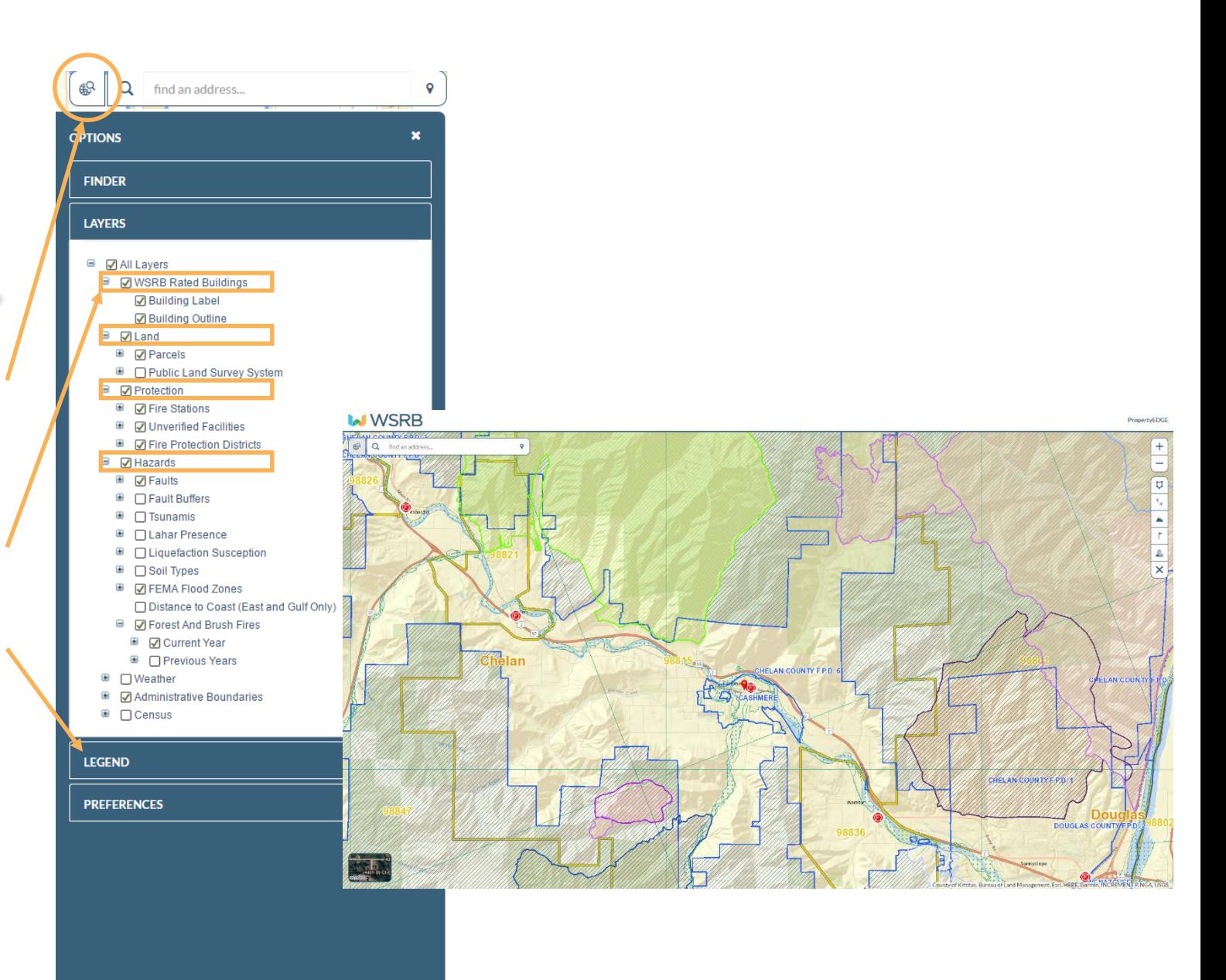

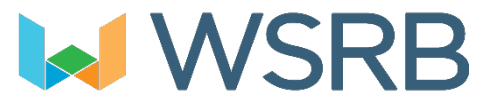

### Drawing Tools

There are several helpful tools in the drawing tool panel on the far right of the screen.

Outline allows you to draw a shape and the tool will calculate the square footage. Single-click to start drawing and double-click to stop.

Distance will return the distance between two points. In this example, two houses.

The Mountain icon will provide you with the elevation of an area you click on.

Property Identifier will show the property, parcel and address for any building you click.

Buildings will show all the WSRB rated buildings and provide shortcuts to Loss Cost Look Up and WSRB reports.

The X clears the screen of any tool usage on the screen.

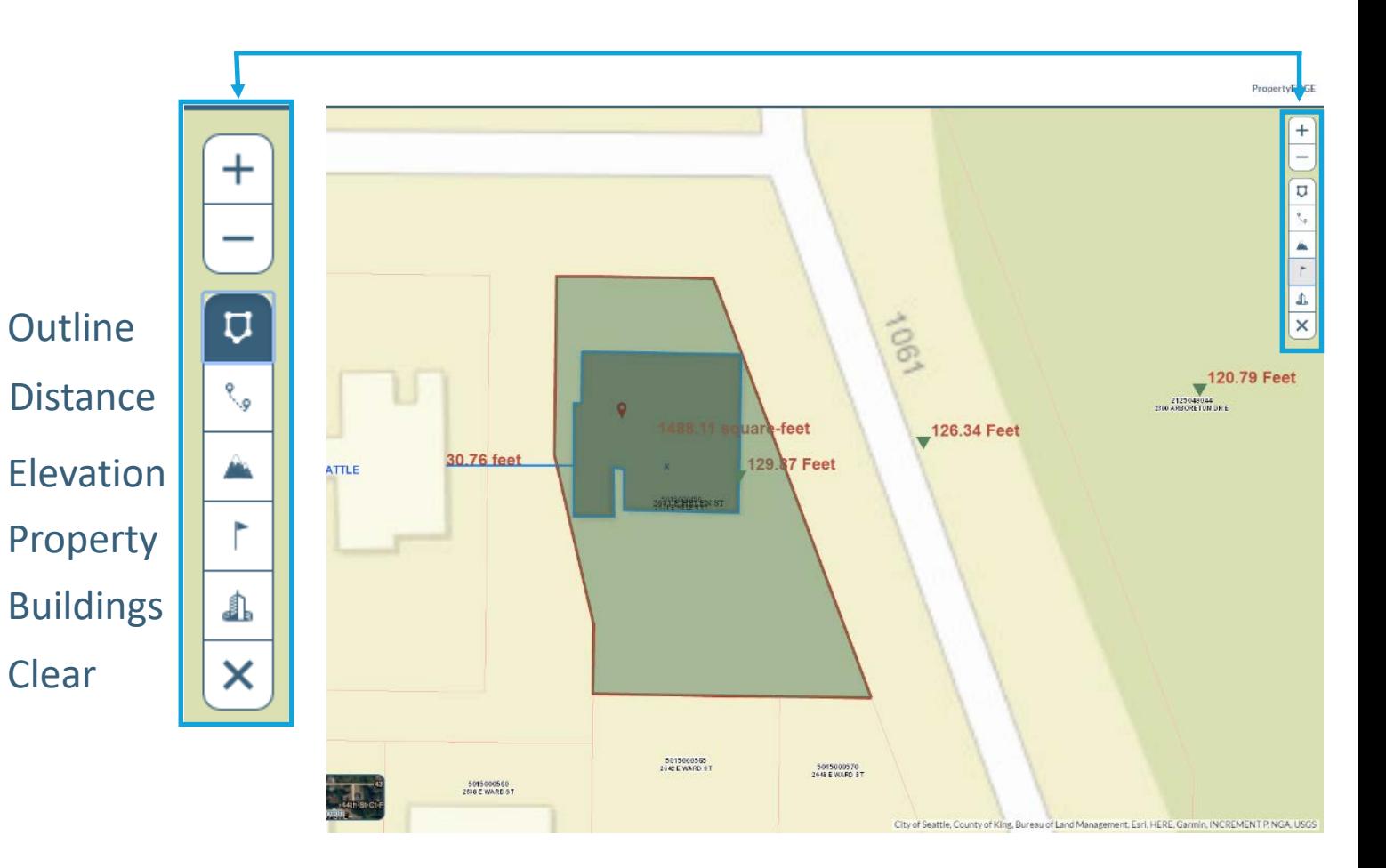

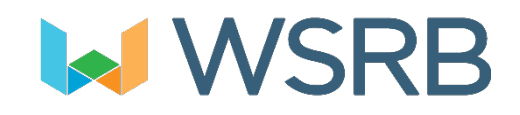

### Troubleshooting

When generating a report you may receive an error message. This will be a one-time occurrence.

The solution is simple; close the error window and re-generate the report. It will run smoothly the second time. If not, please contact customer service at 206.217.0101 or customerservice@wsrb.com.

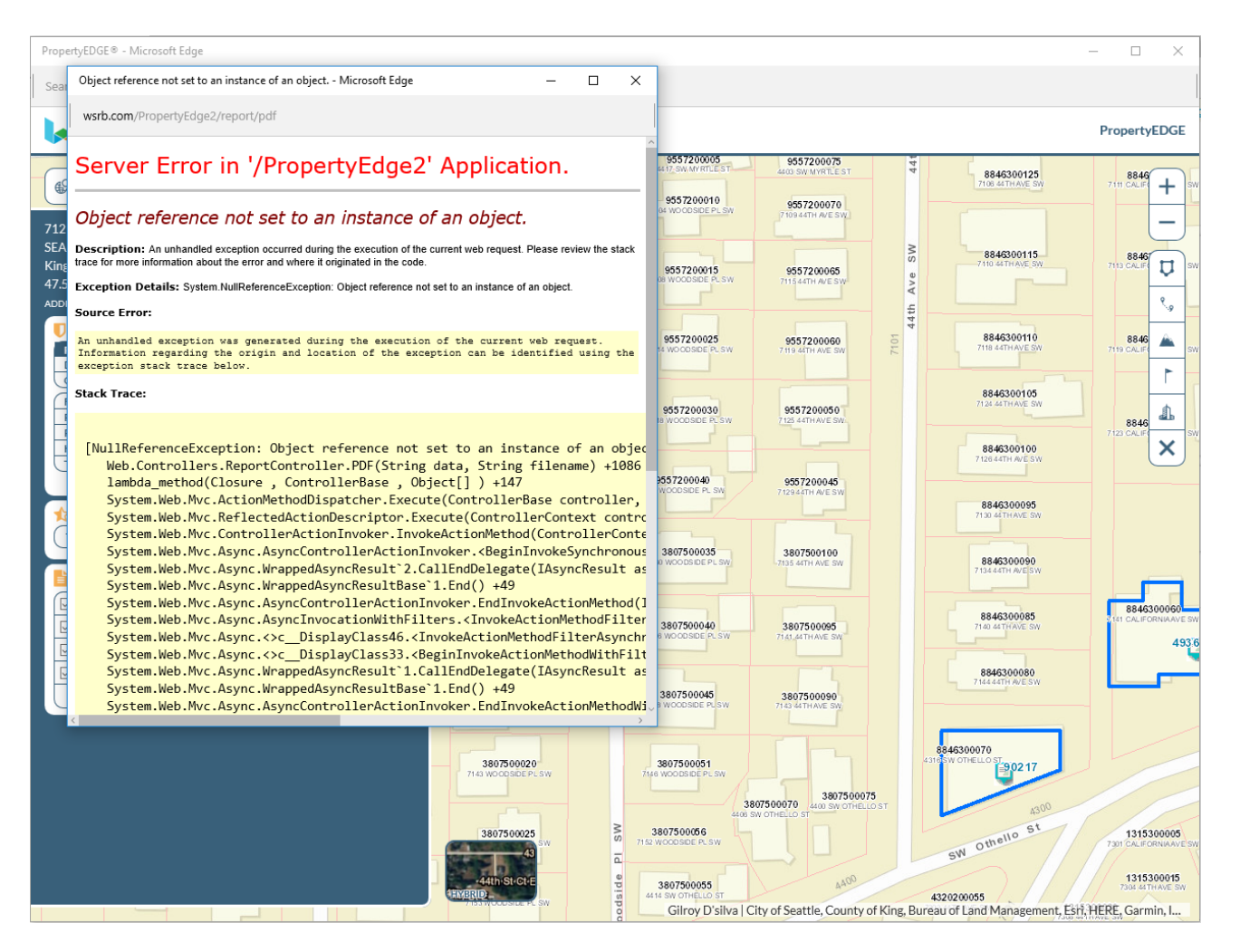

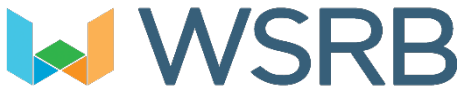

# PropertyEDGE

Use PropertyEDGE like a Pro

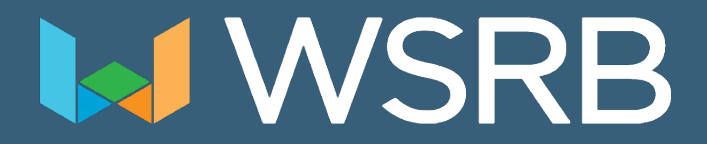